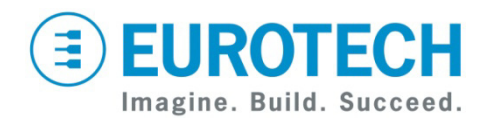

# **TurboXb Development Kit Quick Start**

TXB4501 TXB2520

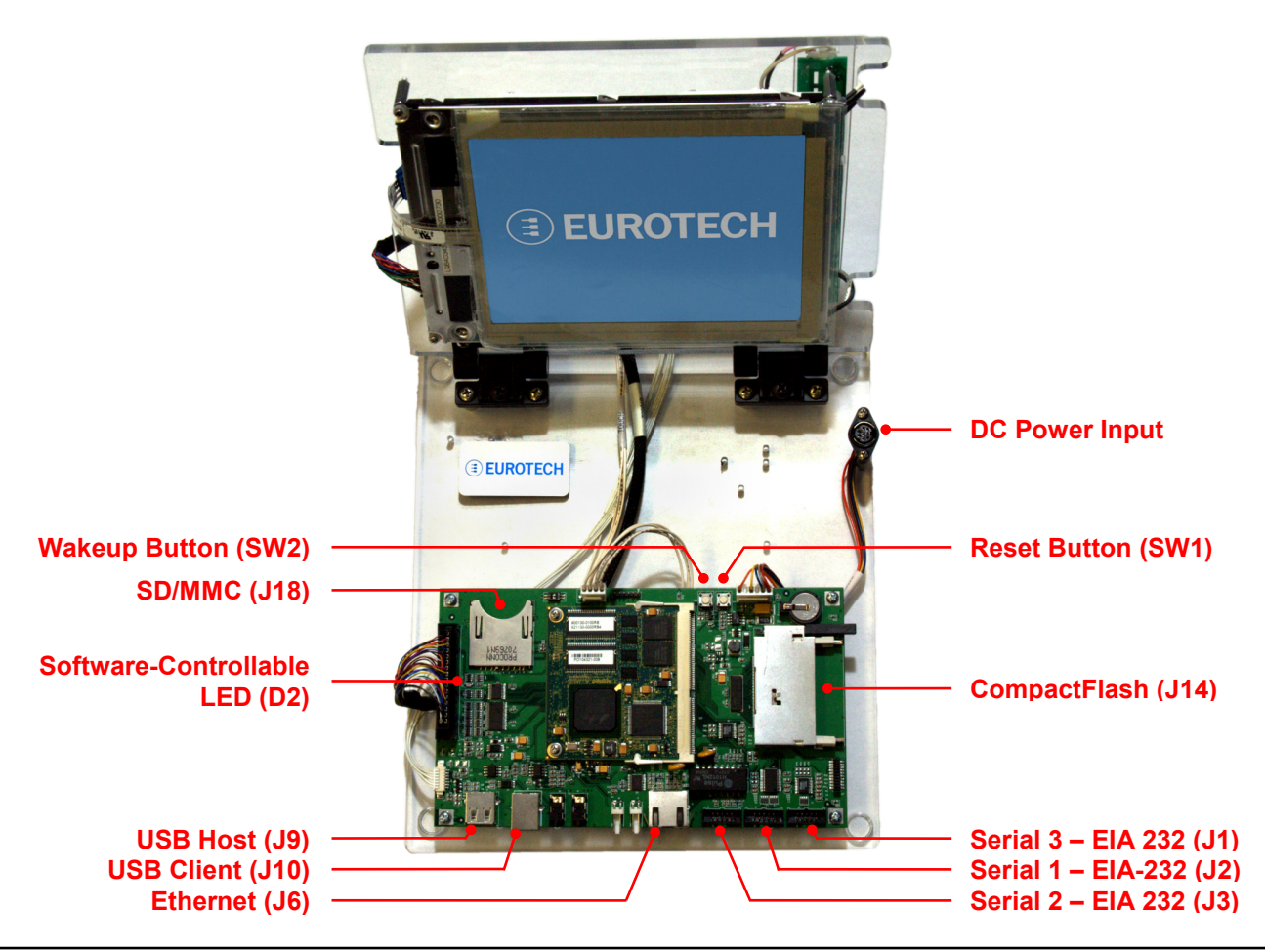

## **What's in the Box?**

The development kit includes the following components:

- TurboXb Development Kit carrier board with TurboXb
- 7-inch TFT LCD with touch screen and backlight inverter
- Serial null modem cable
- Three serial port adapters
- USB A-B cable
- Power supply (+5 VDC) and AC cord

## **Booting the Development Kit**

Your development kit has been designed to work out of the box. When handling the system, use a wrist strap and/or ESD mat. Follow these steps to prepare it for use:

- 1. Connect a USB mouse (TXB2520) or USB keyboard (TXB4501) to USB Host socket J9.
- 2. Connect the power supply to the DC power input.
- 3. Connect the power supply to AC power.

## **Operating System Details**

Windows CE 5.0 (TXB2520)

- After power is applied, the Eurotech logo appears and the operating system (OS) begins to boot.
- The system boots to the Windows Embedded CE desktop.
- To recalibrate the touch screen, double-click the My Device icon on the desktop. Double-click Control Panel.lnk, and then Stylus. In the Calibration tab, click Recalibrate. Follow the on-screen instructions.
- You do not have to perform a shutdown before you disconnect power; however, avoid doing so while files are being written to external memory.

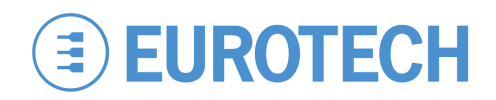

### Linux (TXB4501)

- This release is based on Linux 2.6.24.5.
- You can login from the debug port (ttyS0) or remotely using SSH. To log in, type "root" at the login prompt with the password "rootme".
- Use the "shutdown" command to safely shut down.
- See the support forums for additional information.

### **Features**

### Debug Port

The debug port is on serial port 2 (J3). The port settings are 38400 baud, no parity, 8 bit data, 1 stop bit, and no flow control.

## **Technical Support**

The Eurotech support site includes errata reports, the latest releases of documents, and developer's forums. These resources are available to registered developers at:

#### <http://support.eurotech-inc.com/>

## **Next Steps**

For additional information about the TurboXb, download the following documents from the support site or contact your local sales representative.

#### **Document**

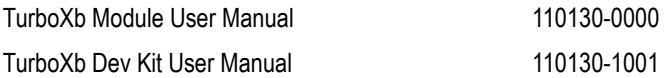

### **Ethernet**

Network settings are configured to operate with a DHCP network. To connect to your network, connect your network cable to Ethernet socket J6.

### Reset Button

To reset, press SW1. Press only if there is a catastrophic fault or hang of the OS. User data can be lost and the boot media can be corrupted by an unexpected reset.

### Indicator LEDs

The development kit includes one green light-emitting diode (LED) that is controlled by the processor. LED D2 is driven by the same buffers as the display driver data lines and will be off when the display buffers are disabled.

## **Contact Us**

#### **EUROTECH**

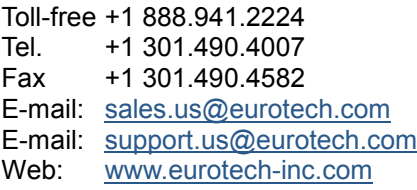